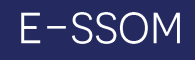

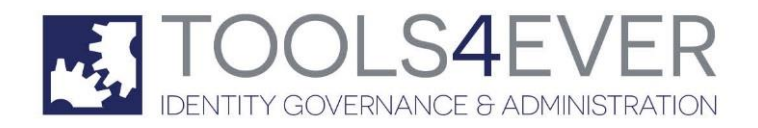

Copyright © Tools4ever B.V. All rights reserved.

No part of the contents of this user guide may be reproduced or transmitted in any form or by any means without the written permission of Tools4ever.

DISCLAIMER - Tools4ever will not be held responsible for the outcome or consequences resulting from your actions or usage of the informational material contained in this user guide. Responsibility for the use of any and all information contained in this user guide is strictly and solely the responsibility of that of the user.

All trademarks used are properties of their respective owners.

# **Contents**

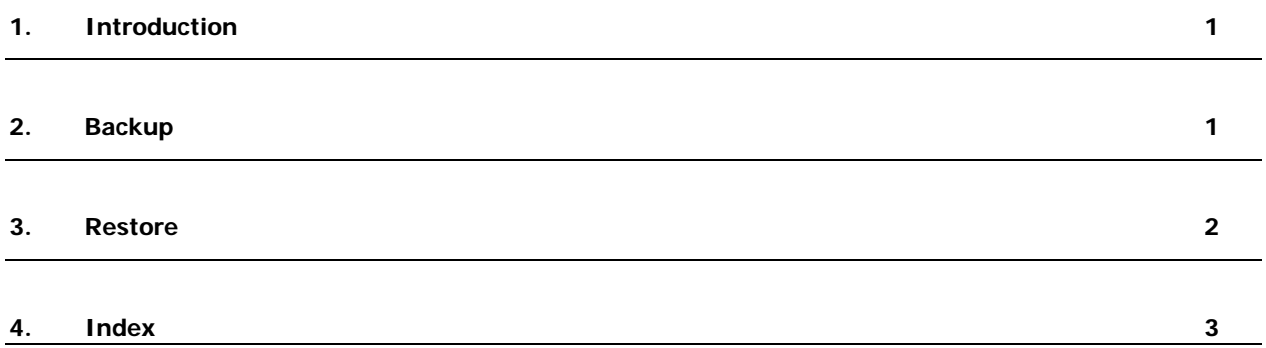

## **1. Introduction**

This document describes the procedures to backup and restore a complete E-SSOM installation. The restore part of the guide assumes that the E-SSOM setup is available. The E-SSOM setup can be downloaded from the Tools4ever website: 'www.tools4ever.com'.

## **2. Backup**

This chapter describes how E-SSOM can be backed up.

Two distinct items must be backed up:

- 1. The E-SSOM database that contains all of the configuration data and userdata.
- 2. The E-SSOM encryption/decryption keys.

#### **MSSQL**

An MSSQL database can be backed up in various ways. The following method may be used for MSSQL 2005 and was taken from http://support.microsoft.com/kb/930615

- 1. Start SQL Server Management Studio.
- 2. In the Connect to Server dialog box, click the appropriate values in the Server type list, in the Server name list, and in the Authentication list.
- 3. Click Connect.
- 4. In Object Explorer, expand Databases.
- 5. Right-click the database that you want to back up, click Tasks, and then click Back Up.
- 6. In the Back Up Database DatabaseName dialog box, type the name of the backup set in the Name box, and then click Add under Destination.
- 7. In the Select Backup Destination dialog box, type a path and a file name in the Destinations on disk box, and then click OK.
- 8. In the Script list, click Script Action to Job.
- 9. In the New Job dialog box, click Steps under Select a page, and then click Edit if you want to change the job parameters.

**Note** In the Job Step Properties - 1 dialog box, you can see the backup command.

- 10. Under Select a page, click Schedules, and then click New.
- 11. In the New Job Schedule dialog box, type the job name in the Name box, specify the job schedule, and then click OK.

**Note** If you want to configure alerts or notifications, you can click Alerts or Notifications under Select a page.

12. Click OK two times.

### **Encryption/Decryption keys**

- 1. Start the E-SSOM Admin Console
- 2. Go to 'Service Management --> Configure...'
- 3. Select the 'Database' Tab.
- 4. Click on 'Key Management...'.
- 5. Click on 'Export key' and provide a name for the file containing the key.
- 6. Click on 'Save'.

7. Backup the saved file. **Please note: The key file contains crucial and very sensitive information. It should be backed up to a safe location and preferably not together with the normal backup.**

## **3. Restore**

This chapter describes how the E-SSOM database can be restored.

Two distinct items must be restored:

- 1. The E-SSOM database that contains all of the configuration data and userdata.
- 2. The E-SSOM encryption/decryption keys.

### **MSSQL**

An MSSQL database can be backed up in various ways. The following method may be used for MSSQL 2005.

- 1. Open SQL Server 2005 Management Studio.
- 2. Connect to the appropriate server.
- 3. Expand Databases.
- 4. Right-click the desired database, mouseover Tasks, mouseover Restore and select Database.
- 5. The Restore Database window will appear.
- 6. Ensure that the correct database name appears in the To database field. If not, select it from the dropdown.
- 7. Under Source for restore, select the From device radio button.
- 8. Click the button next to the textbox to select the device to restore from.
- 9. The Specify Backup window will appear.
- 10. Click Add and locate and select the backup file from the Locate Backup File Window. Click OK.
- 11. Under Select the backup sets to restore, select all three backups (full, transaction log, and differential).
- 12. In the left pane, select Options.
- 13. Under Recovery state, ensure that the Restore with Recovery radio button is selected.
- 14. Click OK to begin restoring the database.
- 15. Once the restore is complete, a notification box will appear. Click OK to close the box. You have now restored your database to the most recent state.

### **Encryption/Decryption keys**

- 1. Open the E-SSOM Admin Console
- 2. Go to 'Service Management --> Configure...'.
- 3. Open the 'Database' tab.
- 4. Click on the 'Key Management...' button.
- 5. Click on 'Import Key...'.
- 6. Select the backed up encryption key file and click on open.

# **4. Index**

B

Backup • 1

I

Introduction • 1

## R

Restore • 2